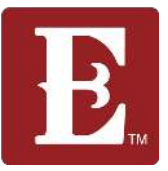

**1/4**

**Step 1 – Login to your account. Click your name in the upper right and then click "My Account." Your groups are listed on the left side of the page and your status in the group is in parentheses.**

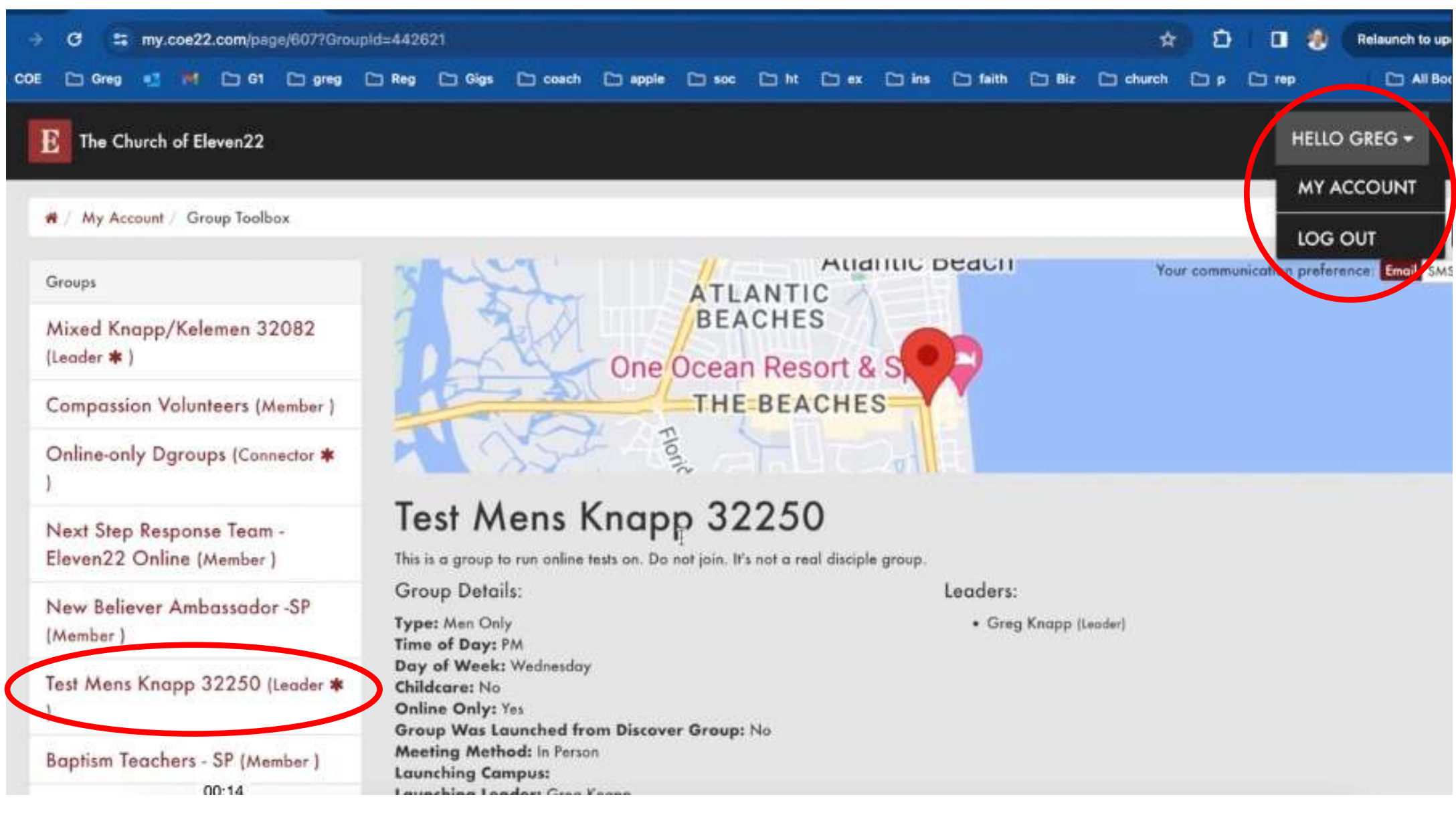

### **IMPORTANT – In order to add someone to your group they must have an account/profile in the Rock (our data system).**

**Step 2 - If the new member doesn't have an account/profile in the Rock, have them go to [www.coe22.com](http://www.coe22.com/) and click LOGIN in the upper right of the screen, click on "Register for a New Account" and fill out the web form.**

The Church of Eleven22 | Pastor Joby Martin | Jacksonville, Florida E Login | CoE22.com W Login

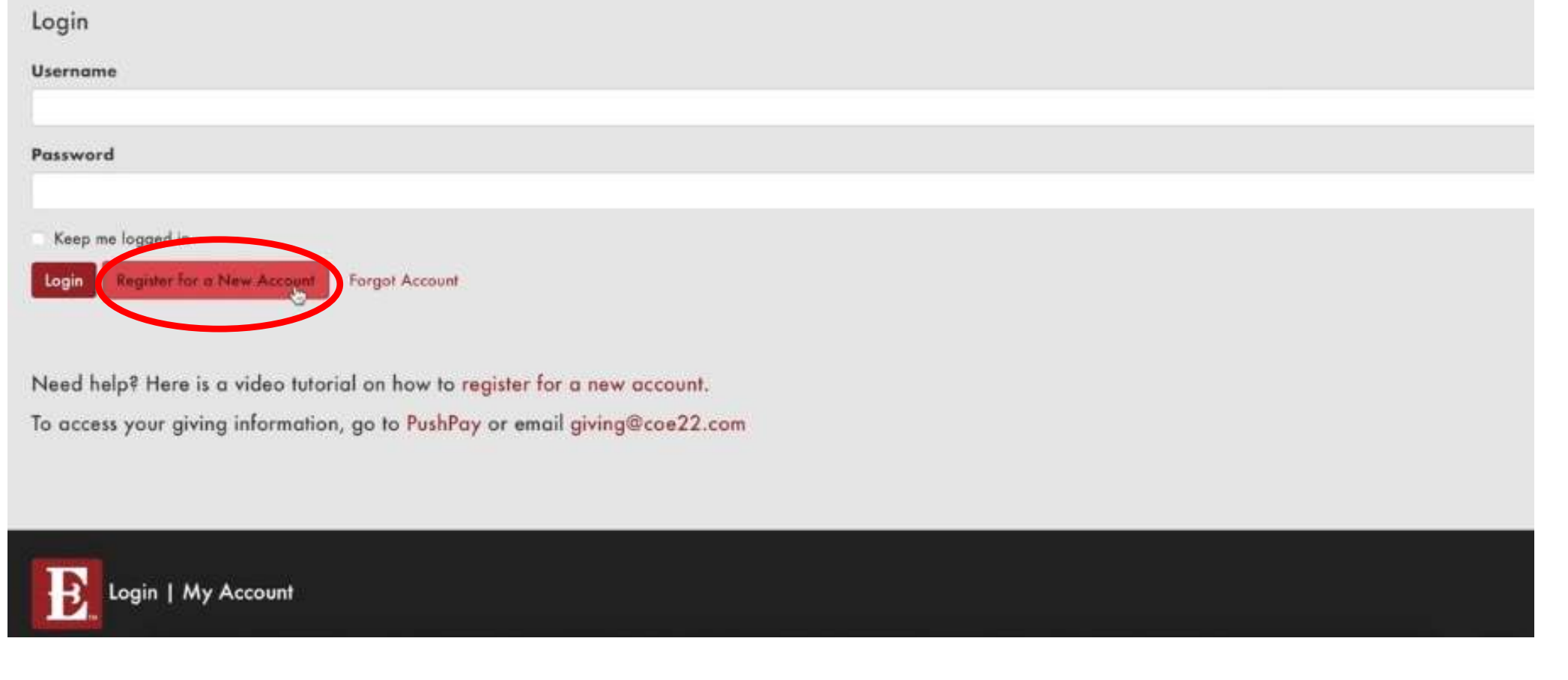

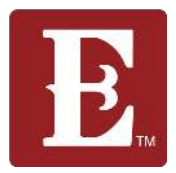

**Step 3 – Have them fill out the webform and click the red "Next" button in the lower left. They now have an account/profile in the Rock and can be added to your group.**

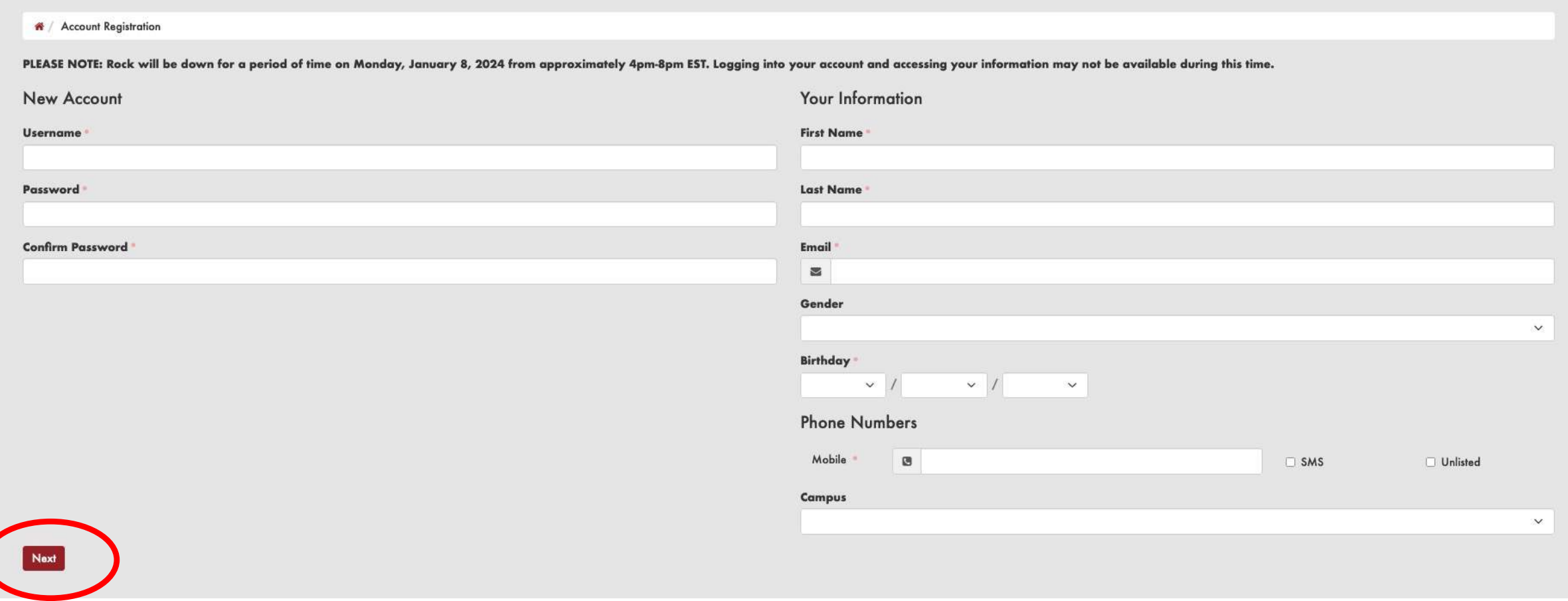

**Step 4 –There are two ways to add someone to your group. The easiest way is for you to send them a link. To do this go to [http://www.my.coe22.com/find-a-group.](http://www.my.coe22.com/find-a-group) Use the filters to drill down and find your group.** 

#### **Step 01: Select Group Preferences**

Choose your preferred type of group, day and time and hit "Search".

#### **Step 02: Browse Group Map**

After entering your search, all available groups will show in a map view. Scroll past the map to view available groups in a list view.

#### **Step 03: Join Group**

Click "join" and your leader will contact you within 48 hours.

#### Type Mixed Group Men Only Women Only  $1825$   $\odot$ **Time of Day**  $\square$  AM **E** PM Day of Week Wednesday Childcare **Online Only**

□ Yes  $\Box$  No **2/4** Clear Search Screenshot

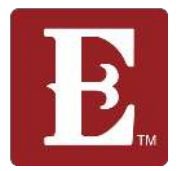

**3/4**

**Step 5 – Scroll down past the map and you will see a list of "cards" for all the groups that match your search criteria. Now use command F on a Mac, or control F on a PC, to search for your last name. The "card" for your group will appear with your search term highlighted.** 

**Step 6 – Right click the "Join" button and click "copy link address." Paste the copied link into an email or text it to your friend to join your group.**

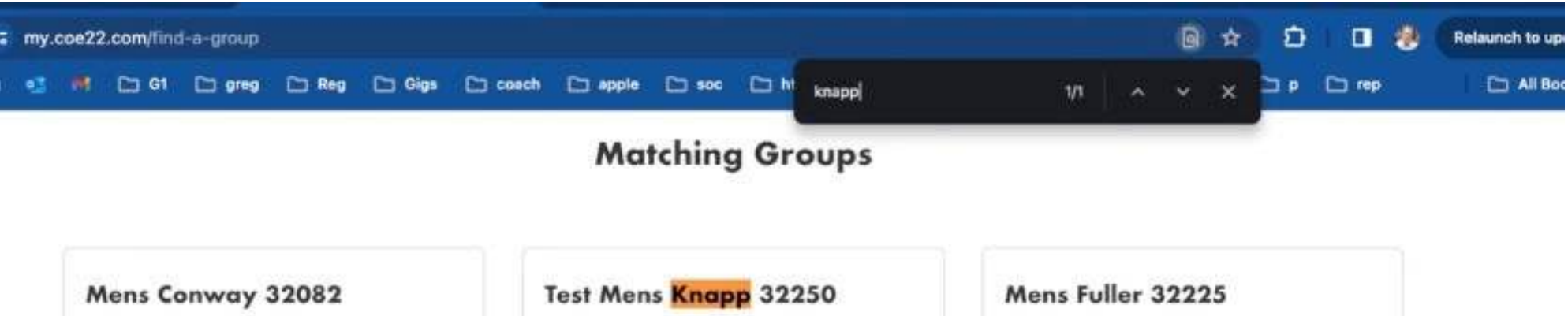

#### Wednesday at 6:00 PM

We are a men's group that plans to dive deep into God's Word, follow along... more info.

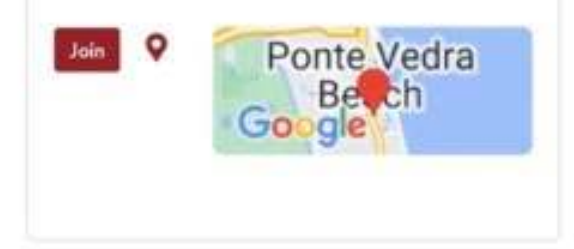

Mens Long 32224 Wednesday at 7:00 PM

We are a public group for men to meet at the Panera bread at the... more info

Wednesday at 6:00 PM

This is a group to run online tests on. Do not join. It's not a ... more info D Join O on Link in New Tab ıch Open Link in New Window ach Open Link in Incognito Window

Mens Wagg 32211 Wednesday at 7:00 PM

Copy Link Adriress

Men disciple group to do life together

Wednesday at 6:30 PM

A group of men of all ages looking to strengthen their relationship with Christ and... more info

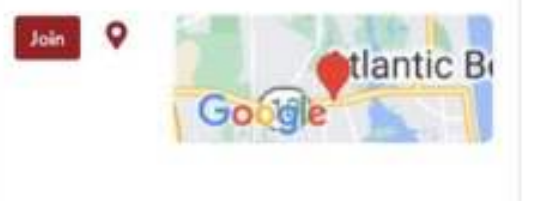

Mens Tavarez 32081 Wednesday at 8:00 PM

 $01:42$ 

A men's group geared towards discovering and deepening our relationship with Jesus

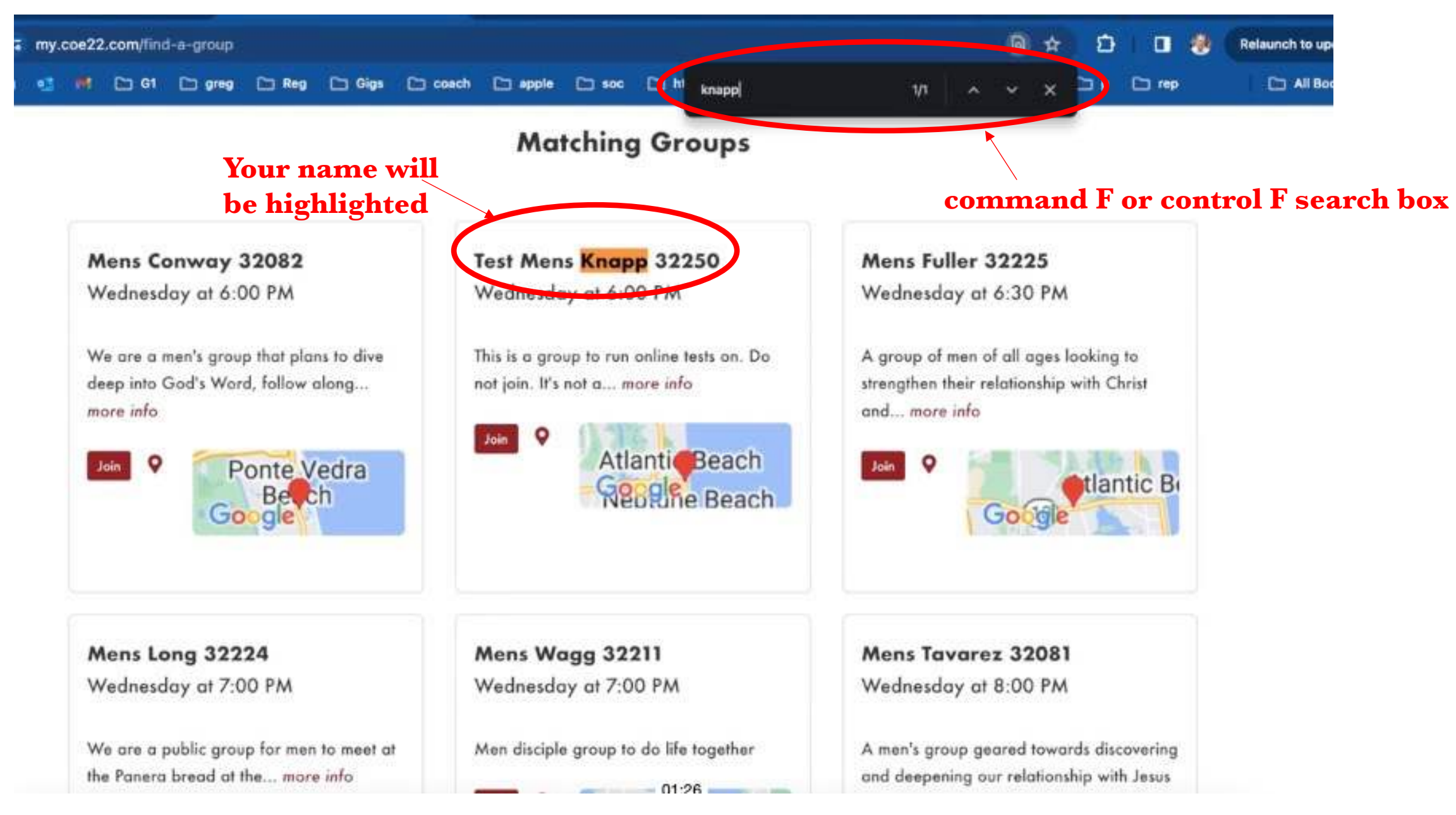

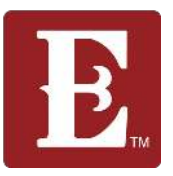

**Step 7 – The other way you can add a member to your group is to scroll down to the bottom of your account page and click "Add a Member."**

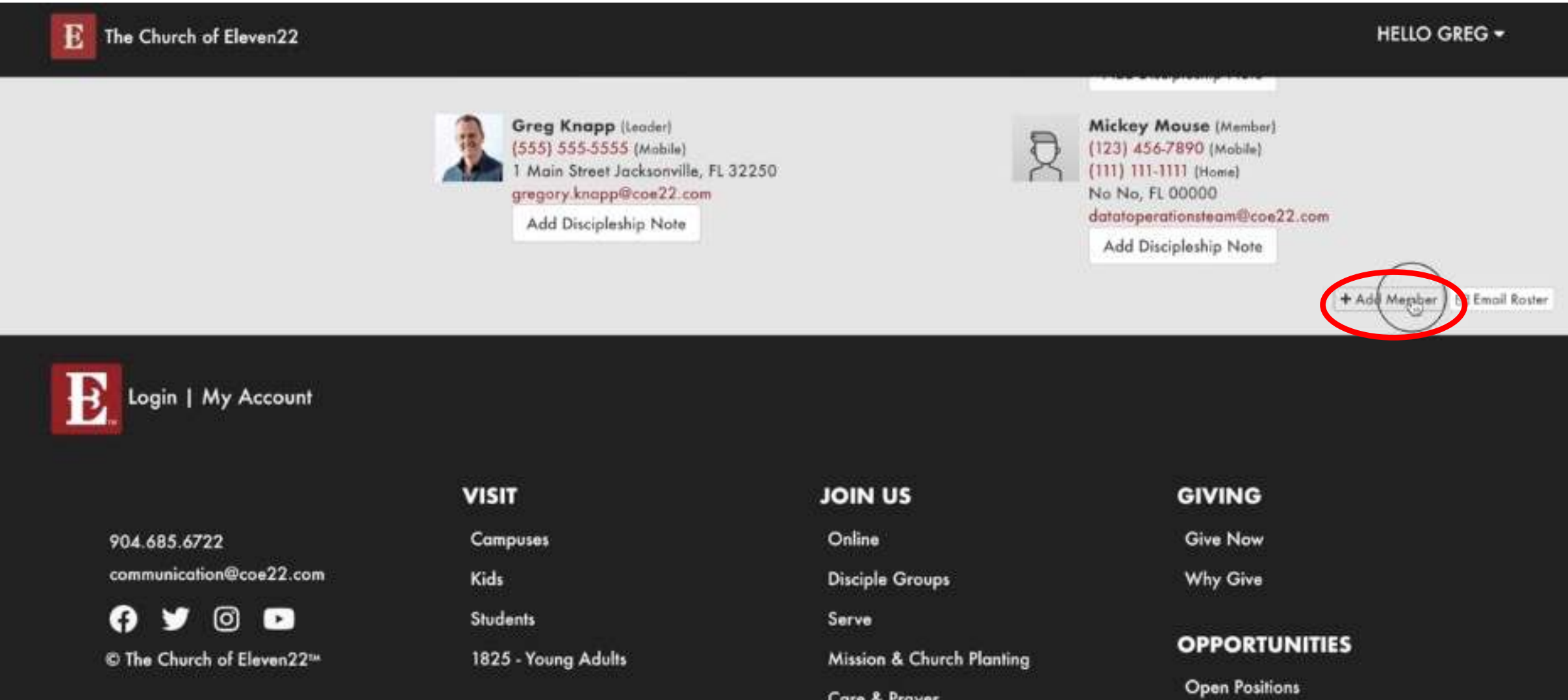

**Step 8 – Fill out the form with the member's name, email and phone number and hit "Submit." It's not necessary to fill out their address. Someone on the disciple groups team will then add that person to your group, typically within 24-48 hours.**

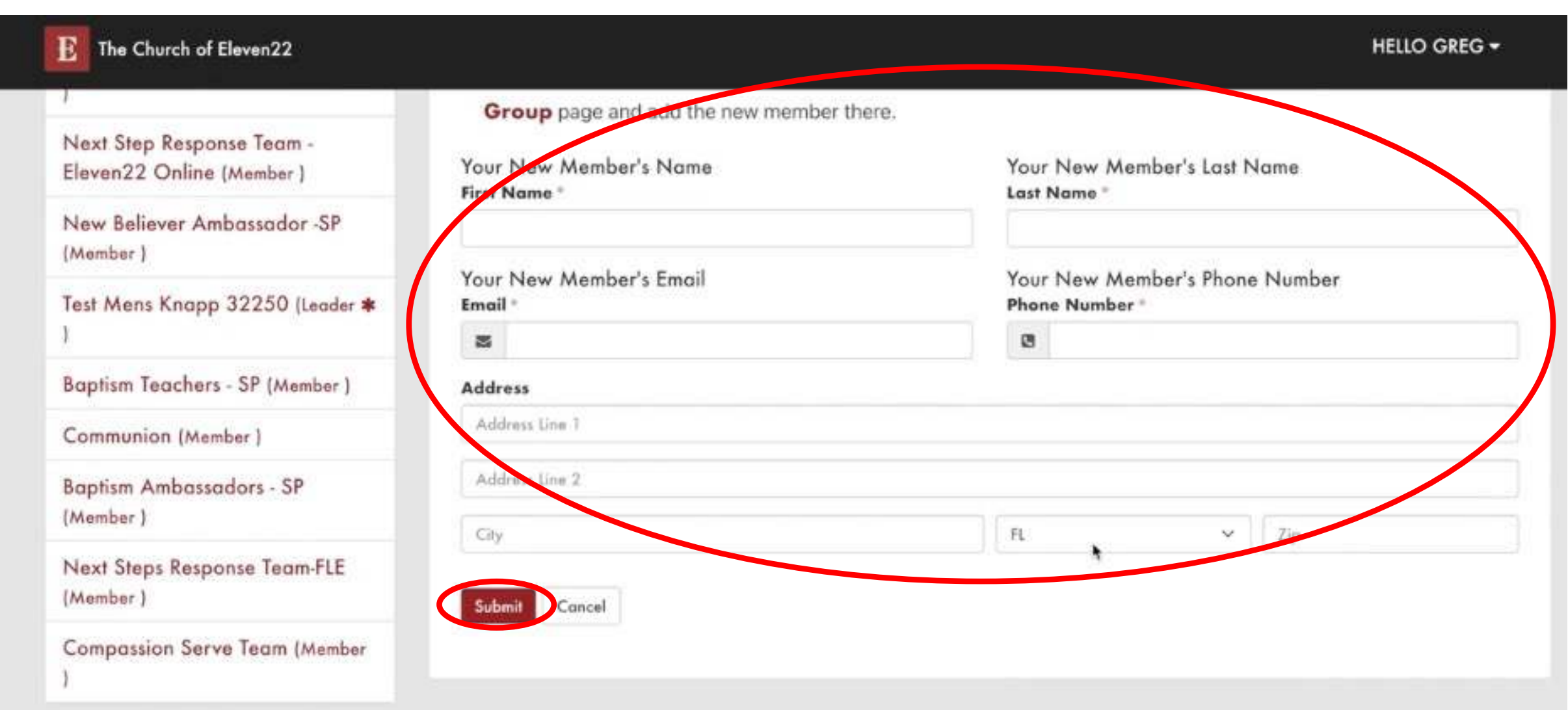